# Quick Start

## **NETGEAR Trek N300 Travel Router and Range Extender** Model PR2000

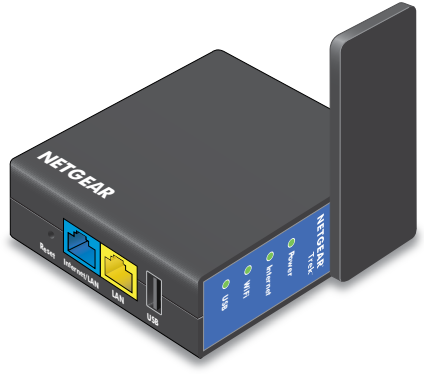

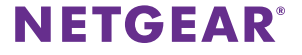

## **Getting Started**

Thank you for purchasing the NETGEAR Trek N300 Travel Router and Range Extender PR2000. You can connect your Trek to the Internet by using the Trek in hotspot mode, extender mode, or router mode.

Note: You can also use the Trek in bridge mode or AP mode. For more information, see the user manual. You can get the user manual online at <http://downloadcenter.netgear.com> or through a link in the Trek's user interface. For more information about how to access the Trek's user interface, see [View or Change the Trek's Settings on page 17](#page-16-0).

## **Hotspot mode Extender mode Router mode NETGEAR NETGEAR NETGEAR**

## **Meet Your NETGEAR Trek**

Before you install your Trek, familiarize yourself with its LEDs, buttons, and port.

## **Internet Mode Switch**

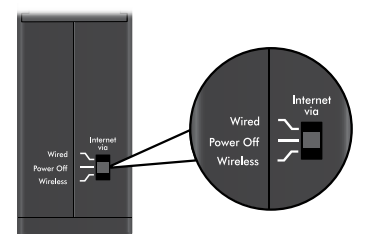

Put the **Internet Mode** switch in one of the following positions:

- Wired. Set the switch to Wired if you want to connect the Trek to the Internet with an Ethernet cable. For example, set the switch to Wired if you want to use the Trek in router mode or AP mode.
- **• Power off**. Set the switch to Power off to turn off the Trek. Make sure the switch is set to Power off before plugging the Trek into an electrical outlet.
- **Wireless**. Set the switch to Wireless to connect the Trek to the Internet with a WiFi connection. For example, set the switch to Wireless if you want to use the Trek in hotspot mode, extender mode, or bridge mode.

### **Connection Ports and Reset Button**

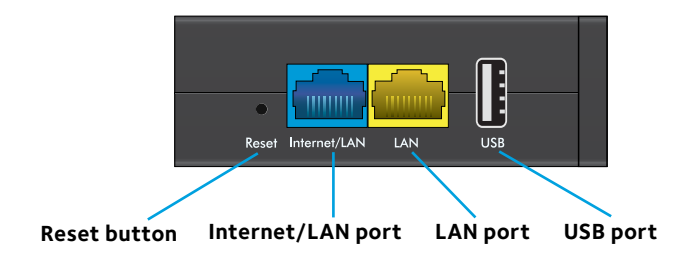

The Trek has the following connection ports and reset button:

- **• Reset button**. To reset the Trek to its factory default settings, insert a paper clip into the **Reset** hole and hold it until the Internet LED blinks.
- **• Internet/LAN port**. When the Internet Mode switch is set to Wired, this port becomes an Internet port. When the switch is set to Wireless, this port becomes a LAN port.
- **• LAN port**. A LAN port for any Ethernet-enabled device.
- **• USB port**. A USB port for USB storage or USB printer. If the Trek is plugged into an AC wall outlet, the USB port can also be used as a charger.

## **Indicator LEDs**

Monitor the status of your Trek using the following LEDs:

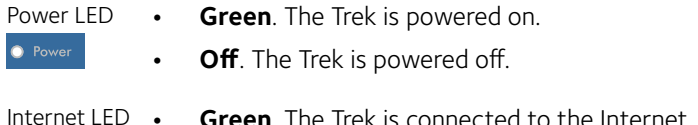

- **O** Internet
- 
- **• Blinking green**. One of the following occurred:
	- The **Reset** button was pressed longer than five seconds.
	- • A firmware upgrade is in progress.
	- • The bandwidth limit was exceeded.
- **Off** The Trek is not connected to the Internet.

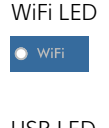

 $\bullet$  USB

- WiFi LED  **Green.** The WiFi radio is operating.
	- **• Off**. The WiFi radio is off.
- USB LED  **Green**. A USB device is connected and ready.
	- **• Off**. No USB device is connected.

## <span id="page-5-0"></span>**Set Up Your Trek**

#### ¾ **To set up your Trek:**

1. Record your Trek's WiFi network name (SSID) and WiFi password. The SSID and WiFi password are on the sticker near the **Internet mode** switch. You can write the WiFi settings from the sticker in this space for easy reference.

SSID:

WiFi password:

2. Connect the Trek to a power source.

Use one of these options:

- AC power connection. Plug the Trek into an AC wall outlet.
- **• Micro USB connection**. Connect a micro USB cable to the Trek and to a USB port on another device.

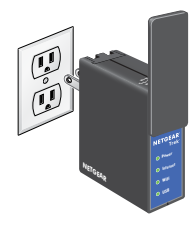

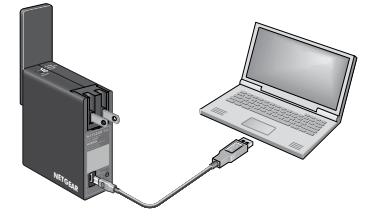

**AC power connection Micro USB connection**

3. Rotate the Trek's cover clockwise to orient the antenna.

The WiFi antenna is inside the cover. For best performance, keep the cover vertical when you use your Trek.

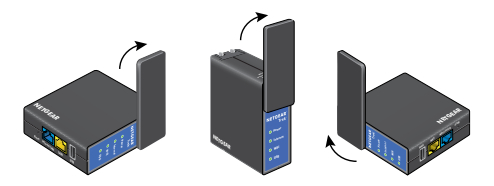

- 4. Connect your Trek to the Internet. Use one of these options:
	- • [Use the Trek in Hotspot Mode on page 8](#page-7-0)
	- • [Use the Trek in Extender Mode on page 11](#page-10-0)
	- • [Use the Trek in Router Mode on page 14](#page-13-0)

## <span id="page-7-0"></span>**Use the Trek in Hotspot Mode**

Use the Trek in hotspot mode to connect to a public hotspot. The Trek's firewall protects your devices from known DoS attacks and port scans from the Internet.

CAUTION: Most public WiFi hotspots offer no security. NETGEAR recommends that you do not send personal information over the Internet when using a public WiFi hotspot.

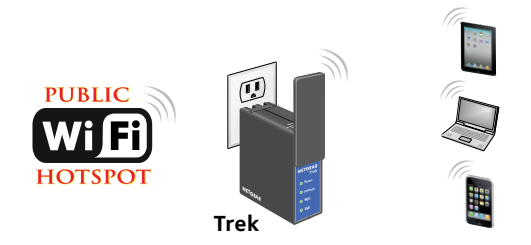

#### ¾ **To use the Trek in hotspot mode:**

- 1. Connect your Trek to a power source and rotate the antenna. For more information, see [Set Up Your Trek on page 6](#page-5-0)
- 2. Set the **Internet Mode** switch to Wireless.
- 3. Connect your computer or WiFi device to the Trek.

You can use an Ethernet cable or connect with WiFi:

- For a wired connection, use an Ethernet cable (not included) to connect your computer to the **LAN** port on the Trek.
- • To connect with WiFi, use the Trek's network name (SSID) and WiFi password, which are on the sticker near the **Internet Mode** switch. For more information, see [Connect Devices to Your Trek](#page-15-0)  [with WiFi on page 16.](#page-15-0)
- 4. Launch a web browser.
- 5. Enter **www.routerlogin.net** in the address field of the browser.

The Wireless as WAN screen displays, which shows the available WiFi networks.

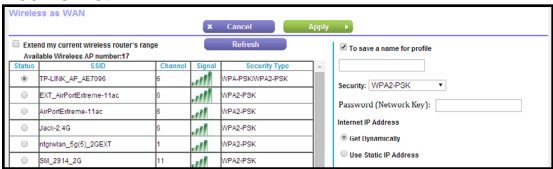

- 6. If a login screen displays, do the following:
	- a. Enter **admin** for your user name and **password** for your password.

The BASIC Home screen displays.

b. Select **Internet**.

The Wireless as WAN screen displays, which shows the available WiFi networks.

- 7. Clear the **Extend my current wireless router's range** check box.
- 8. Select a radio button next to the WiFi network to which you want to connect.
- 9. From the **Security** list, select the WiFi network's security option.
- 10. In the **Password (Network Key)** field, type the WiFi network's password.
- 11. For the **Internet IP Address** setting, select one of the following radio buttons:
	- **Get Dynamically**. The Internet service provider (ISP) uses DHCP to assign your IP address. Your ISP automatically assigns these addresses.
	- **• Use Static IP Address**. Enter the IP address, IP subnet mask, and the gateway IP address that your ISP assigned. The gateway is the ISP's gateway to which your Trek connects.
- 12. To be able to use these settings again without having to reenter them, select the **To save a name for profile** check box and in the field provided, type a name for the profile.

Create a descriptive name for the profile to help you remember the settings. For example, if you visit a hotel frequently, you might use the hotel name as the profile name.

13. Click the **Apply** button.

It might take up to two minutes before the Trek connects to the WiFi network.

14. If your computer or WiFi device disconnects from the Trek, reconnect your computer or WiFi device to the Trek.

## <span id="page-10-0"></span>**Use the Trek in Extender Mode**

Use the Trek in extender mode to boosting an existing WiFi signal and enhancing the overall signal quality over long distances. NETGEAR recommends that you use the Trek in extender mode when a wireless device is in a dead zone where the connection to your existing WiFi router is poor or nonexistent.

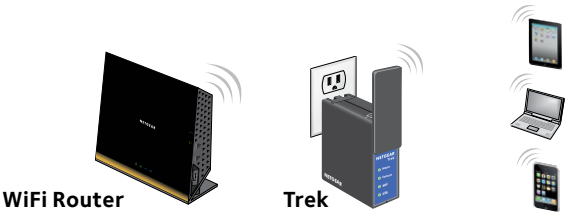

#### ¾ **To use the Trek in extender mode:**

1. Place your Trek in the same room as your WiFi router.

Note: Proximity to the WiFi router is required only during the initial setup process.

2. Connect your Trek to a power source and rotate the antenna. For more information, see [Set Up Your Trek on page 6.](#page-5-0)

- 3. Set the **Internet Mode** switch to Wireless.
- 4. Connect your computer or WiFi device to the Trek.

You can use an Ethernet cable or connect with WiFi:

- For a wired connection, use an Ethernet cable (not included) to connect your computer to the **LAN** port on the Trek.
- • To connect with WiFi, use the Trek's, network name (SSID) and WiFi password, which are on the sticker near the **Internet Mode** switch. For more information, see [Connect Devices to Your Trek](#page-15-0)  [with WiFi on page 16.](#page-15-0)
- 5. Launch a web browser.
- 6. Enter **www.routerlogin.net** in the address field of the browser.

The Wireless as WAN screen displays, which shows the available WiFi

networks.

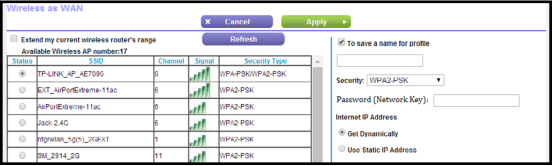

- 7. If a login screen displays, do the following:
	- a. Enter **admin** for your user name and **password** for your password.

The BASIC Home screen displays.

#### b. Select **Internet**.

The Wireless as WAN screen displays, which shows the available WiFi networks.

- 8. Select the **Extend my current wireless router's range** check box.
- 9. Select a radio button next to a WiFi network you want to connect to.
- 10. From the **Security** list, select the WiFi network's security option.
- 11. In the **Password (Network Key)** field, type the WiFi network's password.
- 12. To be able to use these settings again without having to reenter them, select the **To save a name for profile** check box and in the field provided, type a name for the profile.

Create a descriptive name for the profile to help you remember the settings. For example, if you might use Extender Mode as the name for your extender profile settings.

13. Click the **Apply** button.

It might take up to two minutes before the Trek connects to the WiFi network.

14. Unplug the Trek and move it to a new location closer to the area with a poor WiFi signal.

The location that you choose must be within the range of your existing WiFi router network.

- 15. Connect your Trek to a power source and rotate the antenna. For more information, see [Set Up Your Trek on page 6](#page-5-0)
- 16. If your computer or WiFi device disconnects from the Trek, reconnect your computer or WiFi device to the Trek.

## <span id="page-13-0"></span>**Use the Trek in Router Mode**

You can connect the Trek to a DSL or cable modem and use the Trek as a router.

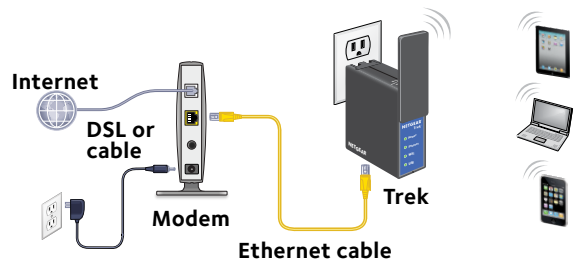

#### ¾ **To use the Trek in router mode:**

- 1. Connect you Trek to a power source and rotate the antenna. For more information, see [Set Up Your Trek on page 6](#page-5-0)
- 2. Connect your DSL or cable modem to the **Internet/LAN** port on the Trek with an Ethernet cable.
- 3. Set the **Internet Mode** switch to Wired.
- 4. Connect your computer or WiFi device to the Trek.

You can use an Ethernet cable or connect with WiFi:

- For a wired connection, use an Ethernet cable (not included) to connect your computer to the **LAN** port on the Trek.
- • To connect with WiFi, use the Trek's network name (SSID) and WiFi password, which are on the sticker near the **Internet Mode** switch. For more information, see [Connect Devices to Your Trek](#page-15-0)  [with WiFi on page 16.](#page-15-0)
- 5. Launch a web browser.
- 6. Enter **www.routerlogin.net** in the address field of the browser. NETGEAR genie displays.
- 7. If a login screen displays, do the following:
	- a. Enter **admin** for your user name and **password** for your password.

The BASIC Home screen displays.

b. Select **ADVANCED > Setup Wizard**.

The Setup Wizard screen displays.

8. Follow the onscreen instructions.

NETGEAR genie guides you through connecting the Trek to the Internet.

## <span id="page-15-0"></span>**Connect Devices to Your Trek with WiFi**

To use WiFi to connect your computer or WiFi device (such as a smartphone or gaming device) to your Trek's WiFi network, use the Trek's network name (SSID) and WiFi password on the sticker near the **Internet Mode** switch.

Note: You can also use WPS to connect WiFi devices to your Trek. For more information, see the user manual. You can get the user manual online at [http://downloadcenter.netgear.co](http://downloadcenter.netgear.com)m or through a link in the Trek's user interface. For more information about how to access the Trek's user interface, see [View or Change the Trek's Settings on page 17](#page-16-0)

#### ¾ **To connect devices to your Trek with WiFi:**

- 1. Open the software utility that manages your WiFi connections on the computer or WiFi device that you want to connect to your Trek. This utility scans for all wireless networks in your area.
- 2. Find and select your Trek's SSID.

The SSID is on the sticker near the **Internet Mode** switch.

3. Enter the Trek's WiFi password (or your custom password if you changed it) and click the **Connect** button.

The WiFi password is on the sticker near the **Internet Mode** switch.

4. Repeat Step 1 through Step 3 to add other computers or WiFi devices.

## <span id="page-16-0"></span>**View or Change the Trek's Settings**

After you use genie to set up the Trek, you can log in to the Trek to view or change its settings.

#### ¾ **To log in to the Trek:**

1. Connect your computer or WiFi device to the Trek.

You can use an Ethernet cable or connect with WiFi:

- • For a wired connection, use an Ethernet cable (not included) to connect your computer to the **LAN** port on the Trek.
- • To connect with WiFi, use the Trek's network name (SSID) and WiFi password, which are on the sticker near the **Internet Mode** switch. For more information, see [Connect Devices to Your Trek](#page-15-0)  [with WiFi on page 16.](#page-15-0)
- 2. Launch a web browser.
- 3. Enter **www.routerlogin.net** in the address field of the browser. A login screen displays.
- 4. Enter **admin** for your user name and **password** for your password. The BASIC Home screen displays.

#### **Technical Support**

Thank you for purchasing this NETGEAR product.

After installing your device, locate the serial number on the label of your product and use it to register your product at *[https://my.netgear.co](https://my.netgear.com)m*.

You must register your product before you can use NETGEAR telephone support. NETGEAR recommends registering your product through the NETGEAR website.

For product updates and web support, visit*<http://support.netgear.com>.*

NETGEAR recommends that you use only the official NETGEAR support resources.

You can get the user manual online at *<http://downloadcenter.netgear.com>* or through a link in the product's user interface.

#### **Trademarks**

NETGEAR, the NETGEAR logo, and Connect with Innovation are trademarks and/or registered trademarks of NETGEAR, Inc. and/or its subsidiaries in the United States and/or other countries. Information is subject to change without notice. © NETGEAR, Inc. All rights reserved.

#### **Compliance**

For the current EU Declaration of Conformity, visit [http://support.netgear.com/app/answers/detail/a\\_id/11621/](http://support.netgear.com/app/answers/detail/a_id/11621/).

For regulatory compliance information, visi[t:](http://www.netgear.com/about/regulatory/) http://www.netgear.com/about/regulatory/.

See the regulatory compliance document before connecting the power supply.

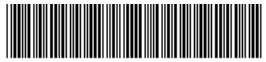

<sup>201-17329-05</sup> 

August 2014

**NETGEAR, Inc.** 350 East Plumeria Drive San Jose, CA 95134, USA